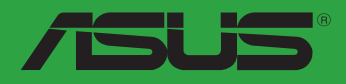

# **TUF H370-PRO GAMING**

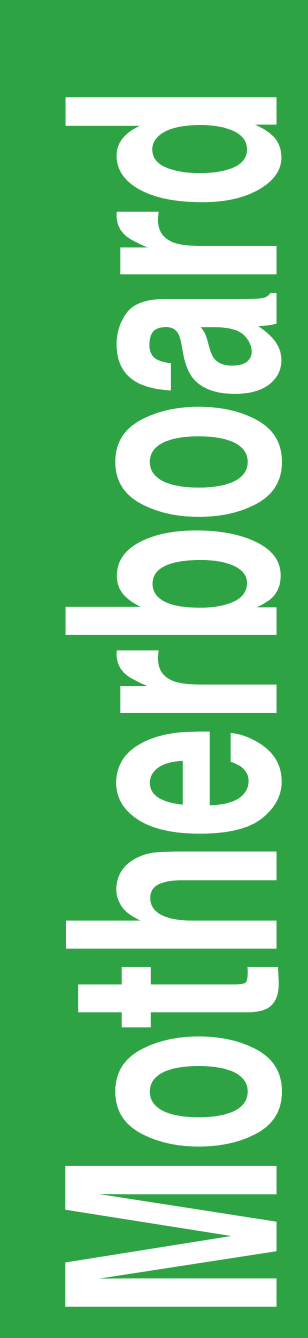

J13803 第1刷 2018年3月

**Copyright © 2018 ASUSTeK COMPUTER INC. All Rights Reserved.**

本書およびそれに付属する製品は著作権法により保護されており、その使用、複製、頒布および逆コンパイルを制 限するライセンスのもとにおいて頒布されます。購入者によるバックアップ目的の場合を除き、ASUSTeK Computer Inc. (以下、ASUS)の書面による事前の許可なく、本製品および本書のいかなる部分も、いかなる方法によって も複製することが禁じられます。

以下に該当する場合は、製品保証サービスを受けることができません。

(1) 製品に対しASUSの書面により認定された以外の修理、改造、改変が行われた場合

(2) 製品のシリアル番号の確認ができない場合

本書は情報提供のみを目的としています。本書の情報の完全性および正確性については最善の努力が払われ ていますが、本書の内容は「現状のまま」で提供されるものであり、ASUSは明示または黙示を問わず、本書にお いていかなる保証も行ないません。ASUS、その提携会社、従業員、取締役、役員、代理店、ベンダーまたはサプ ライヤーは、本製品の使用または使用不能から生じた付随的な損害(データの変化・消失、事業利益の損失、 事業の中断など)に対して、たとえASUSがその損害の可能性について知らされていた場合も、一切責任を負い ません。

本書に記載している会社名、製品名は、各社の商標または登録商標です。本書では説明の便宜のためにその 会社名、製品名などを記載する場合がありますが、それらの商標権の侵害を行なう意思、目的はありません。

#### **Offer to Provide Source Code of Certain Software**

This product contains copyrighted software that is licensed under the General Public License ("GPL"),<br>under the Lesser General Public License Version ("LGPL") and/or other Free Open Source Software<br>Licenses. Such software the applicable law. Copies of these licenses are included in this product.

Where the applicable license entitles you to the source code of such software and/or other additional data, you may obtain it for a period of three years after our last shipment of the product, either

(1) for free by downloading it from https://www.asus.com/support/

or

(2) for the cost of reproduction and shipment, which is dependent on the preferred carrier and the location where you want to have it shipped to, by sending a request to:

ASUSTeK Computer Inc. Legal Compliance Dept.

15 Li Te Rd.,

Beitou, Taipei 112

Taiwan

In your request please provide the name, model number and version, as stated in the About Box of the product for which you wish to obtain the corresponding source code and your contact details so that we can coordinate the terms and cost of shipment with you.

The source code will be distributed WITHOUT ANY WARRANTY and licensed under the same license as the corresponding binary/object code.

This offer is valid to anyone in receipt of this information.

ASUSTeK is eager to duly provide complete source code as required under various Free Open Source Software licenses. If however you encounter any problems in obtaining the full corresponding source code we would be much obliged if you give us a notification to the email address **gpl@asus.com**, stating the product and describing the problem (please DO NOT send large attachments such as source code archives, etc. to this email address).

## もくじ

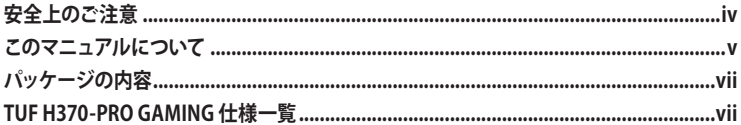

### Chapter 1: 製品の概要

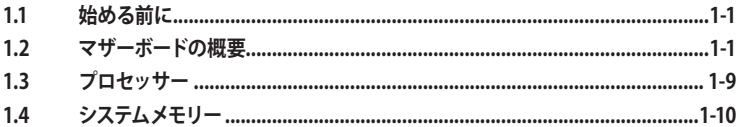

### Chapter 2: UEFI BIOS設定

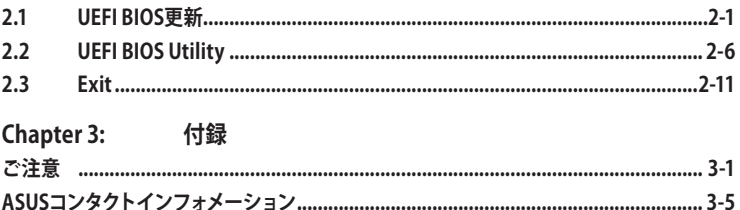

## <span id="page-3-0"></span>**電気の取り扱い 安全上のご注意**

- 本製品、周辺機器、ケーブルなどの取り付けや取り外しを行なう際は、必ずコンピューターと 周辺機器の電源ケーブルをコンセントから抜いて行なってください。お客様の取り付け方法 に問題があった場合の故障や破損に関して弊社は一切の責任を負いません。
- 電源延長コードや特殊なアダプターを用いる場合は専門家に相談してください。これらは、 回路のショート等の原因になる場合があります。
- ご使用の電源装置に電圧選択スイッチが付いている場合は、システムの損傷を防ぐために 電源装置の電圧選択スイッチがご利用の地域の電圧と合致しているかをご確認ください。 ご利用になる地域の電圧が不明な場合は、各地域の電力会社にお問い合わせください。
- 電源装置が故障した場合はご自分で修理・分解をせず、各メーカーや販売店にご相談ください。
- 光デジタルS/PDIFは、光デジタルコンポーネントで、クラス1レーザー製品に分類されていま す。(本機能の搭載・非搭載は製品仕様によって異なります)

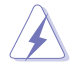

不可視レーザー光です。ビームを直接見たり触れたりしないでください。

## **操作上の注意**

- 作業を行なう前に、本パッケージに付属のマニュアル及び取り付ける部品のマニュアルを全 て熟読してください。
- 電源を入れる前に、ケーブルが正しく接続されていることを確認してください。また電源コー ドに損傷がないことを確認してください。
- 各コネクタ及びスロット、ソケット、回路にクリップやネジなどの金属を落とさないようにして ください。電源回路のショート等の原因になります。
- 埃・湿気・高温・低温を避けてください。湿気のある場所で本製品を使用しないでください。
- 本製品は安定した場所に設置してください。
- 本製品をご自分で修理・分解・改造しないでください。火災や感電、やけど、故障の原因とな ります。修理は弊社修理センターまたは販売代理店にご依頼ください。

### **回収とリサイクルについて**

使用済みのコンピューター、ノートパソコン等の電子機器には、環境に悪影響を与える有害物質 が含まれており、通常のゴミとして廃棄することはできません。リサイクルによって、使用済みの 製品に使用されている金属部品、プラスチック部品、各コンポーネントは粉砕され新しい製品に 再使用されます。また、その他のコンポーネントや部品、物質も正しく処分・処理されることで、有 害物質の拡散の防止となり、環境を保護することに繋がります。

ASUSは各国の環境法等を満たし、またリサイクル従事者の作業の安全を図るよう、環境保護に関 する厳しい基準を設定しております。ASUSのリサイクルに対する姿勢は、多方面において環境保 護に大きく貢献しています。

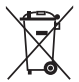

本機は電気製品または電子装置であり、地域のゴミと一緒に捨てられません。また、本機の コンポーネントはリサイクル性を考慮した設計を採用しております。なお、廃棄の際は地域の 条例等の指示に従ってください。

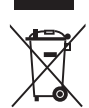

本機に装着されているボタン型電池には水銀が含まれています。通常ゴミとして廃棄しない でください。

## <span id="page-4-0"></span>**このマニュアルについて**

このマニュアルには、マザーボードの取り付けやシステム構築の際に必要な情報が記してあります。

### **マニュアルの概要**

本書は以下のChapter から構成されています。

- **• Chapter 1: 製品の概要** マザーボードの機能や各部位についての説明。
- **• Chapter 2: UEFI BIOS設定** UEFI BIOS Utilityについての説明。
- **• Chapter 3: 付録** 製品の規格や海外の法令について。

### **参考情報**

### **1. ASUSオフィシャルサイト(http://www.asus.com/)**

多言語に対応した弊社ウェブページで、製品のアップデート情報やサポート情報をご確認 いただけます。

**2. 追加ドキュメント**

パッケージ内容によっては、追加のドキュメントが同梱されている場合があります。注意事項 や購入店・販売店などが追加した最新情報などです。これらは、本書がサポートする範囲に は含まれていません。

### **ドライバーとユーティリティのダウンロード**

ASUSオフィシャルページから、最新のドライバーやユーティリティをダウンロードするこ とができます。

- 1. ASUSオフィシャルサイト(http://www.asus.com)にアクセスします。
- 2. お使いの製品のページに移動します。
- 3. 「サポート] [ドライバーとツール] の順にクリックします。
- 4. お使いのOSを選択し、内容をよく読んでご利用になるドライバーやユーティリティを ダウンロードします。

### **このマニュアルの表記について**

本書には、製品を安全にお使いいただき、お客様や他の人々への危害や財産への損害を未然に 防止していただくために、守っていただきたい事項が記載されています。次の内容をよくご理解い ただいた上で本文をお読みください。

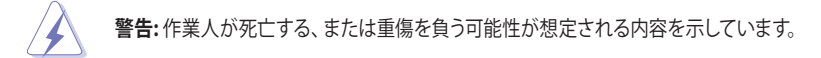

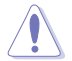

**注意:** ハードウェアの損傷やデータの損失の可能性があることを示し、その危険を回 避するための方法を説明しています。

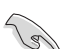

**重要:** 作業を完了するために必要な指示や設定方法を記載しています。

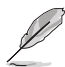

**メモ:** 製品を使いやすくするための情報や補足の説明を記載しています。

#### **表記**

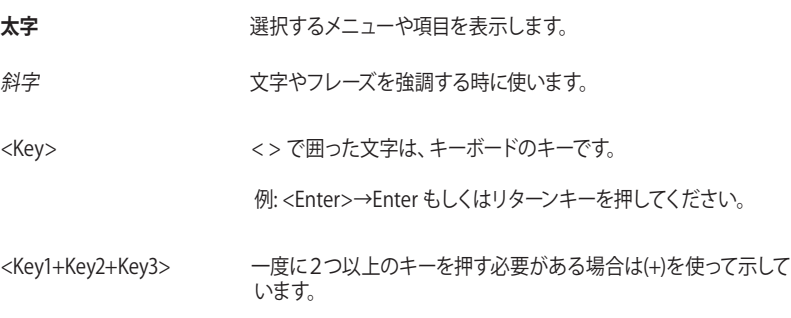

**例· <Ctrl+Alt+Del>** 

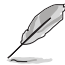

・ 本書に記載している画面は一例です。画面の背景、画面デザイン、表示される項目名、 アイコンなどの種類や位置などが実際の画面と異なる場合があります。

・ 本書は、本書作成時のソフトウェアおよびハードウェアの情報に基づき作成されていま す。ソフトウェアのバージョンアップなどにより、記載内容とソフトウェアに搭載されてい る機能および名称が異なる場合があります。また、本書の内容は、製品やサービスの仕 様変更などにより将来予告なく変更することがあります。

## <span id="page-6-0"></span>**パッケージの内容**

製品パッケージに以下のものが揃っていることを確認してください。

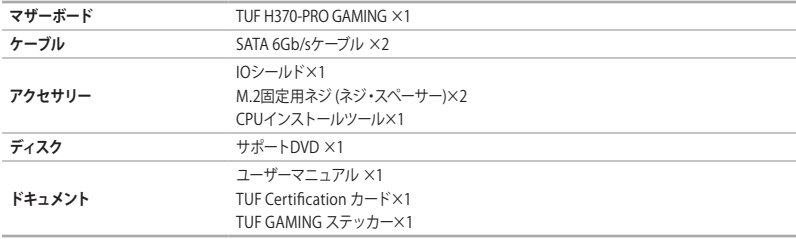

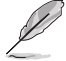

アプト、付属品が足りない場合や破損していた場合は、すぐにご購入元にお申し出ください。

## **TUF H370-PRO GAMING 仕様一覧**

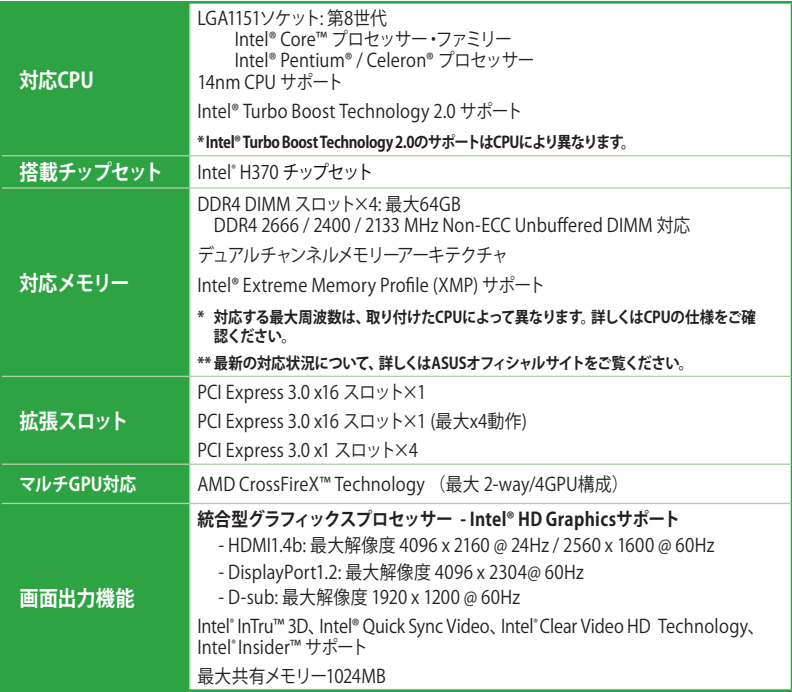

## **TUF H370-PRO GAMING 仕様一覧**

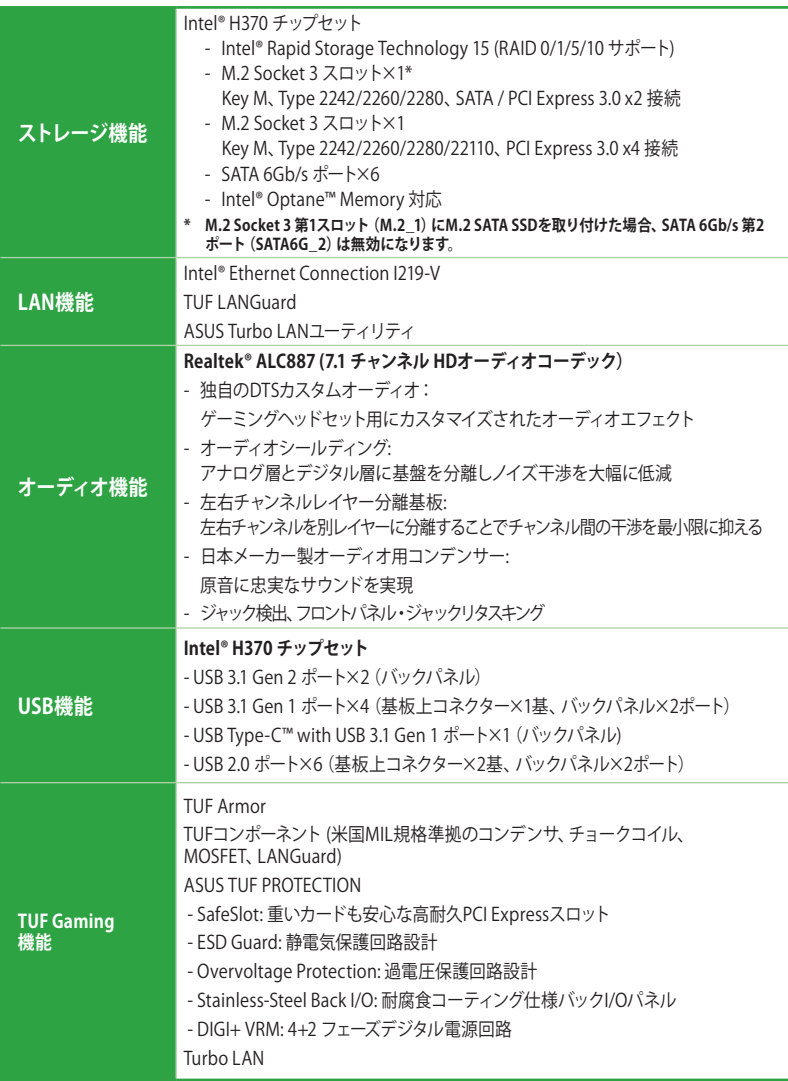

## **TUF H370-PRO GAMING 仕様一覧**

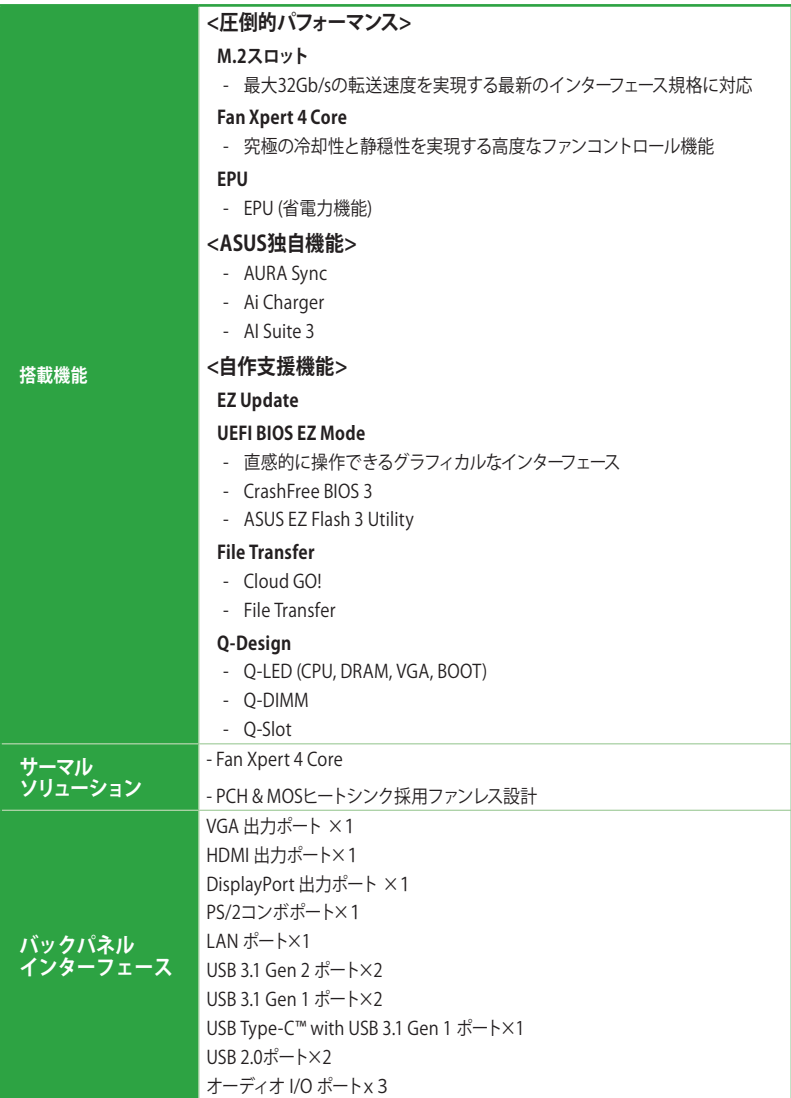

## **TUF H370-PRO GAMING 仕様一覧**

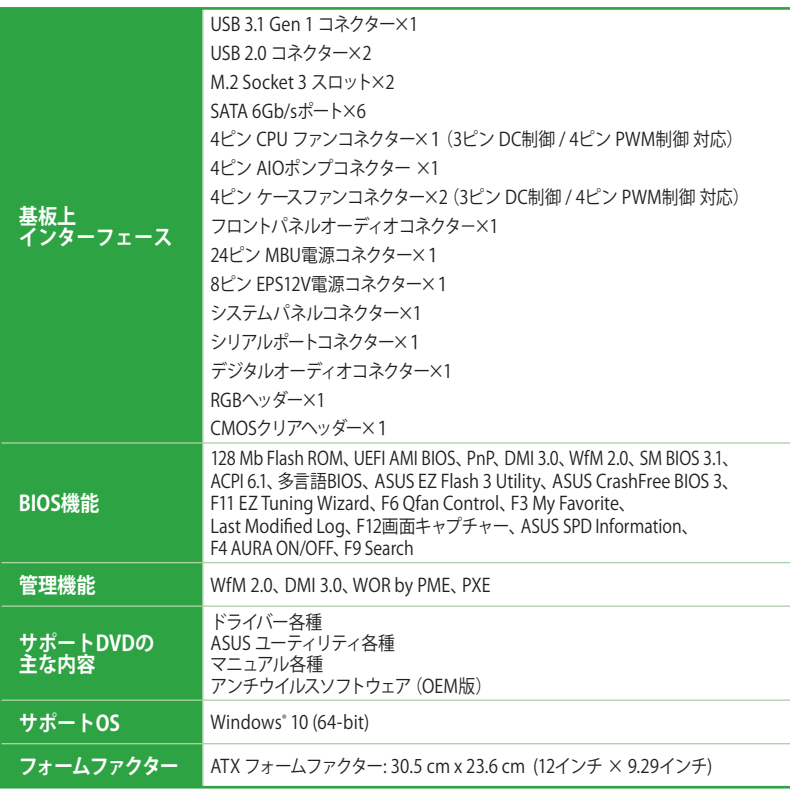

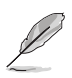

製品は性能・機能向上のために、仕様およびデザインを予告なく変更する場合があります。

**製品の概要**

## **1.1**

<span id="page-10-0"></span>パーツの取り付けや設定変更の際は、次の事項に注意してください。 **)枳要**<br>始める前に<br><sub>付けや設定変更の際は、次の事項に注意してください。</sub>

- 各パーツを取り扱う前に、コンセントから電源ケーブルを抜いてください。
	- 静電気による損傷を防ぐために、各パーツを取り扱う前に、静電気除去装置に触れるな ど、静電気対策をしてください。
	- IC部分には絶対に手を触れないように、各パーツは両手で端を持つようにしてください。
	- 各パーツを取り外すときは、必ず静電気防止パッドの上に置くか、コンポーネントに付属す る袋に入れてください。

## **1.2 マザーボードの概要**

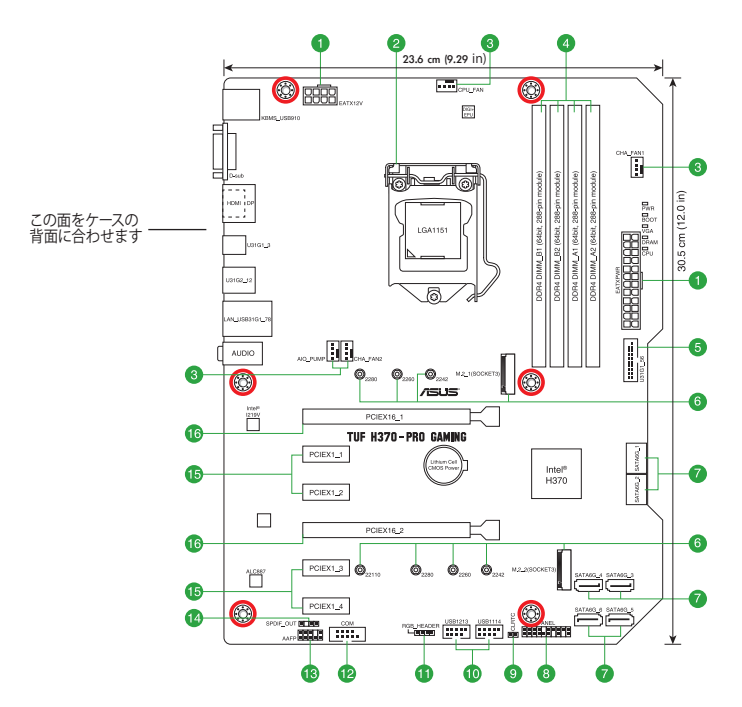

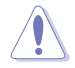

パーツの取り付け、取り外しを行なう前に、電源ユニットのスイッチをオフにし、電源コードが 電源ユニットから抜かれていることを確認してください。電力が供給された状態での作業は、 感電、故障の原因となります。

## **1.2.1 レイアウトの内容**

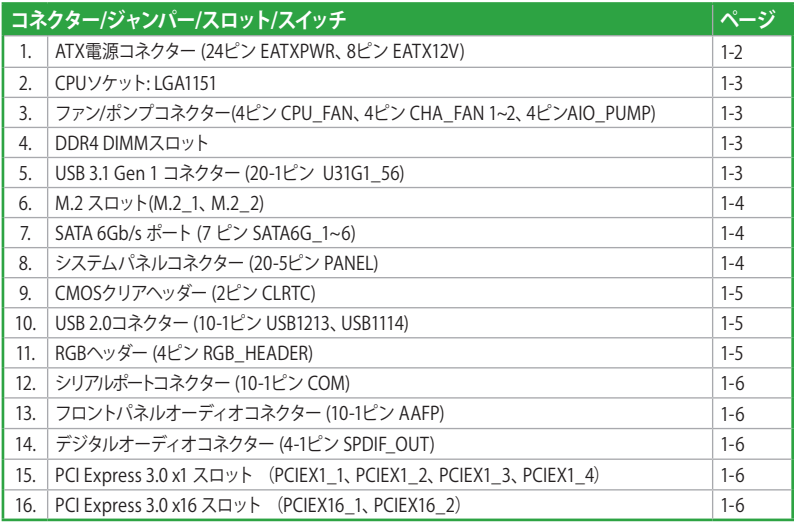

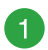

**ATX電源コネクター (24ピン EATXPWR、8ピン EATX12V)**  電源ユニット用コネクターです。電源ユニットのメインコネクター やCPU補助電源などを接続します。電源ケーブルとコネクターに はツメがあるので、お互いがかみ合う方向に正しく接続してくだ さい 。

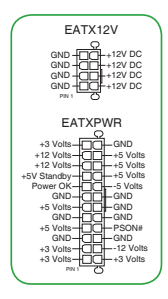

• ATX12V version 2.4 またはそれ以降の規格に準拠した電源ユニットをご使用ください。

- EATX12Vコネクターには必ず電源ユニットのCPU補助電源ケーブルを接続し てください。
- 大量に電力を消費するデバイスを使用する場合は、高出力の電源ユニットの使用をお 勧めします。電源ユニットの能力が不十分だと、システムが不安定になる、またはシス テムが起動できなくなる等の問題が発生する場合があります。

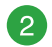

#### **Intel® LGA1151 CPU ソケット**

本製品には、Intel®Turbo Boost Technology 2.0 を搭載した第8世代Intel®Core™ プロセッサー・ファミリー、Intel®Pentium®プロセッサー、Intel®Celeron®プロセッサーに対 応する、IGA1151パッケージ用CPUソケットが搭載されています。

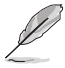

詳細は、本マニュアルの「**1.3 プロセッサー**」をご参照ください。

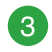

**ファン/ポンプコネクター(4ピン CPU\_FAN、4ピン CHA\_FAN1~2、4ピン AIO\_PUMP)** 

CPUファン、ケースファンなどの各種冷却フ ァンや水冷キットのポンプ、ラジエターファ ンを接続します。

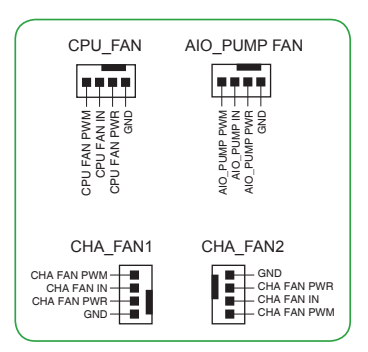

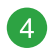

#### **DDR4 DIMM スロット**

本製品のメモリースロットには、4GB、8GB 、16GBのDDR4 Non-ECC Unbuffered DIMMを取り付けることができます。

詳細は、本マニュアルの「**1.4 システムメモリー**」をご参照ください。

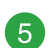

#### **USB 3.1 Gen 1コネクター (20-1ピン U31G1\_56)**

USB 3.1 Gen 1 ポート拡張用コネクターです。USB 3.1 Gen 1 増設用ブラケットやフロントパネルUSB 3.1 Gen 1 コネク ターなどを接続することができます。

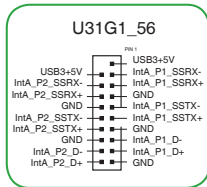

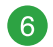

 $\sqrt{3}$ 

### **M.2 Socket スロット (M.2\_1、M.2\_2)**

M.2 socket (Key M)規格のSSDを取り付けることができま す。本製品のM.2スロットは、SATA / PCIe 両インターフェース 規格のストレージデバイスをサポートしています。

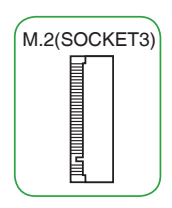

#### **・M.2\_1 スロット:**

Key M、Type 2242/2260/2280、SATA / PCI Express 3.0 x2 接続対応

M.2 Socket 3 第1スロット (M.2\_1) にM.2 SATA SSDを取り付けた場合、SATA 6Gb/s 第2 ポート(SATA6G\_2)は無効になります。

#### **・M.2\_2 スロット:**

Key M、Type 2242/2260/2280/22110、PCI Express 3.0 x4 接続対応

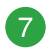

### **SATA 6Gb/s ポート (7ピン SATA6G\_1~6)**

SATAストレージデバイスや光学ドライブを接続することがで きます。

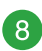

#### **システムパネルコネクター (20-3ピン PANEL)**  PCケースのボタンやLFDケーブルを取り付けることが できます。

**• システム電源LED(2ピン/3-1ピン PLED)** システム電源LED用2ピン/3-1ピンコネクター です。PCケースなどの電源LEDケーブルを接続 します。このLEDはシステムの電源をオンにす ると点灯し、システムがスリープ状態に入ると 点滅します。

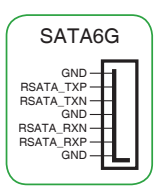

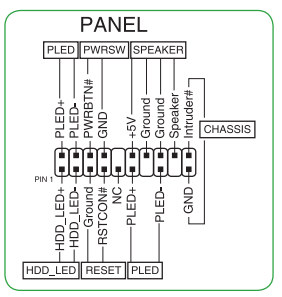

- **• ハードディスクドライブアクティビティ LED(2ピンHDD\_LED)** ハードディスクドライブアクティビティLED用2ピンコネクターです。
- **• ビープスピーカー(4ピン SPEAKER)** システム警告スピーカー用4ピンコネクターです。

#### **• 電源ボタン/ソフトオフボタン(2ピン PWRSW)** システムの電源ボタン用2ピンコネクターです。電源ボタンを押すとシステムの電 源がオンになります。OSが起動している状態で、電源スイッチを押してから4秒 以内に離すと、システムはOSの設定に従いスリープモード、または休止状態、 シャットダウンに移行します。電源スイッチを4秒以上長押しすると、システムは OSの設定に関わらず強制的にオフになります。

**• リセットボタン(2ピン RESET)**

リセットボタン用2ピンコネクターです。リセットボタンを押すとシステムは強制的 に再起動が実行されます。保存されていない作業中のデータは削除されてしま います。

**• シャーシ侵入検出コネクター (2-pin CHASSIS)**

シャーシ侵入検出センサーやスイッチを接続するためのヘッダーです。センサー ケーブルまたはスイッチケーブルを接続してください。システムコンポーネントの 取り外しや交換のときにケースを開けると、シャーシ侵入検出センサーまたはス イッチはこのヘッダーに信号を送信します。信号はその後、シャーシ侵入検出 イベントを発行します。

#### **CMOS クリアヘッダー (2ピン CLRTC)**   $\overline{9}$

CMOS クリアヘッダーは、CMOSのリアルタイムクロック(RTC)RAM を消去するためのものです。CMOS RTC RAMを消去することにより、 システム時計、システムパスワード、および設定パラメータを工場出 荷時の状態に戻すことができます。システムパスワードなどのシステ ム情報を含むCMOS RAM データの維持は、マザーボード上のボタン 型電池により行われています。

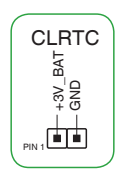

#### **CMOS RTC RAMを消去する手順**

- 1. コンピューターの電源をオフにし電源ケーブルをコンセントか ら抜きます。
- 2. ドライバー等の金属製品を使用して、2つのピンに数秒間触 れショートさせます。
- 3. 雷源ケーブルを差し込み、コンピューターの雷源をオンにします。
- 4. POST画面に「**Press F1 to Run SETUP**」と表示されたら<F1> を押してUEFI BIOS Utilityを起動し設定を行ないます。

上記の手順を踏んでもCMOS RTC RAMのデータが消去できない場合は、マザーボードのボ タン電池を取り外し、再度消去手順を実施してください。

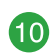

**USB 2.0コネクター (10-1ピン USB1213、USB1114)** 

USB 2.0 ポート拡張用コネクターです。USB 2.0 増設用ブラ ケットやフロントパネル USB 2.0 コネクターなどを接続す ることができます。

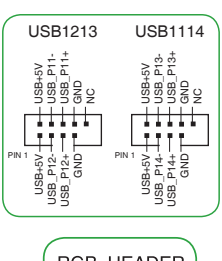

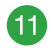

**RGBヘッダー (4ピン RGB\_HEADER)** システムを色鮮やかにデコレーションすることができる RGB LEDストリップを接続することができます。

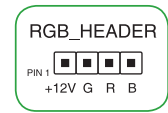

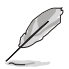

RGB ヘッダーは、電源電圧12VのSMD5050 RGB LED ストリップに対応しています。(定格最大 12V/3A、最長 3m まで)

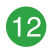

**シリアルポートコネクター (10-1ピン COM)**  シリアルポート (COMポート) 用コネクターです。シリアル ポート増設用ブラケットを接続することができます。

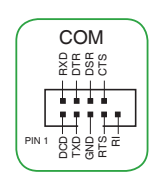

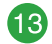

**フロントパネルオーディオコネクター (10-1ピン AAFP)** フロントパネルオーディオ機能用のコネクターです。PCケ ースなどに付属するフロントパネルオーディオモジュール を接続することができます。

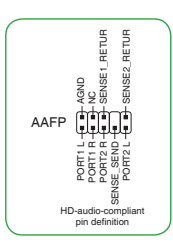

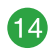

### **デジタルオーディオコネクター (4-1ピン SPDIF\_OUT)**  デジタルオーディオ拡張用コネクターです。デジタルオー ディオ拡張ブラケット (S/PDIFモジュール) を接続するこ とができます。

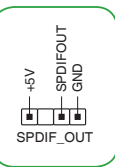

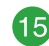

**PCI Express 3.0 x1 スロット(PCIEX1\_1、PCIEX1\_2、PCIEX1\_3、PCIEX1\_4)** PCI Express 3.0 規格準拠のx1スロット対応拡張カードを取り付けることができます。

**PCI Express 3.0 x16 スロット (PCIEX16\_1、PCIEX16\_2)**  $(16)$ 

PCI Express 3.0 規格準拠のx16スロットまでの拡張カードを取り付けることができます。

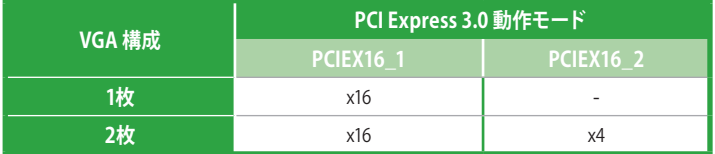

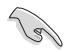

- グラフィックスカード1枚構成で使用する場合は、グラフィックスカードを PCIEX16\_1 スロットに取り付けることをおすすめします。
- CrossFireX™ 環境を構築する場合は、システム構成に見合った大容量の電源ユニットご用意く ださい。
- 複数のグラフィックスカードを使用する場合は、安全性及び信頼性を確保するため ケースファンを設置することを推奨します。

**1.2.2 パックパネルコネクター**

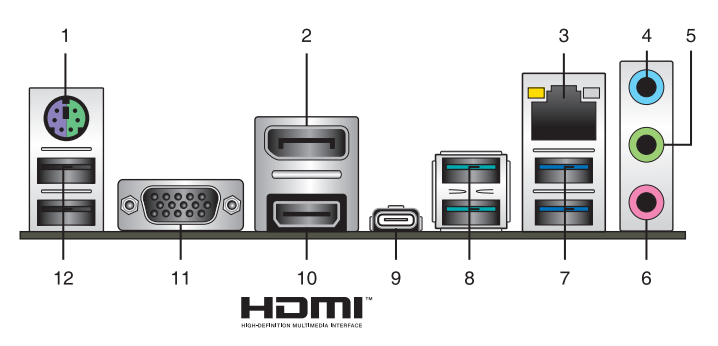

- **1. PS/2コンボポート:** PS/2キーボード/マウスを接続します。
- **2. DisplayPort 出力ポート:** 液晶ディスプレイなどのDisplayPortと互換のあるデジタルディス プレイ装置を接続します。
- **3. LAN ポート:** LANケーブル (RJ-45規格) を接続します。LANポートLEDの表示内容は次の表 をご参照ください。

**LANポートLED**

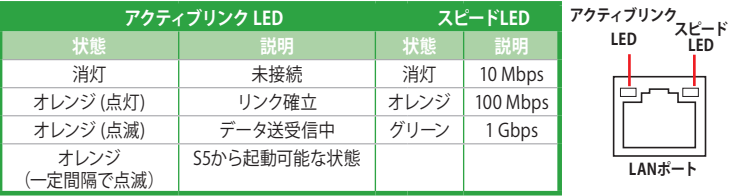

- **4. ライン入力ポート(ライトブルー):** アナログオーディオソースを接続することで音声の入力/ 録音をすることができます。
- 5. **ライン出力ポート(ライム)**:ヘッドホンやスピーカーなどのアナログ出力デバイスを接続し ます。4.1 / 5.1 / 7.1チャンネルのマルチチャンネルオーディオ出力の場合、このポートはフロ ントスピーカー出力となります。
- **6. マイクポート(ピンク) :** マイクなどの録音デバイスを接続します。

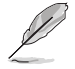

2.1 / 4.1 / 5.1 / 7.1チャンネル構成時のオーディオポートの機能については、次のオーディオ構 成表を参考にしてください。

### **オーディオ構成表**

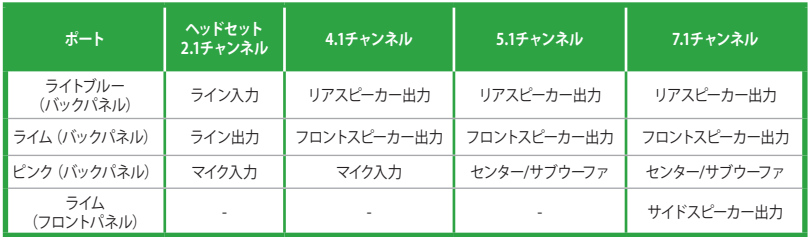

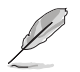

7.1ch サラウンドサウンドを設定するには、HD フロントパネルオーディオモジュールのご使用 が必要です。

- **7. USB 3.1 Gen 1 ポート:** USB 3.1 Gen 1デバイスを接続することができます。
- **8. USB 3.1 Gen 2 ポート:** USB 3.1 Gen 2デバイスを接続することができます。
- 9. USB Type-C™ with USB 3.1 Gen 1 ポート: リバーシブルタイプのType-C コネクターを搭 載するUSB 3.1 Gen 1 デバイスを接続することができます。
- **10. HDMI出力ポート:** HDMIデバイスを接続します。著作権保護技術の1つである HDCP(High-bandwidth Digital Content Protection)にも対応していますので、HD DVD、Blu-ray、その他の著作権保護コンテンツを出力することができます。
- **11. VGA出力ポート:** VGAモニター等のVGA対応デバイスを接続します。
- **12. USB 2.0 ポート:** USB 2.0デバイスを接続することができます。

## <span id="page-18-0"></span>**1.3 プロセッサー**

本製品には、Intel® Turbo Boost Technology 2.0 を搭載した第8世代Intel® Core™ プロセッサー・ファミリー、Intel® Pentium® プロセッサー、Intel® Celeron® プロセッサーに対応する、LGA1151パッケージ用CPUソケットが搭載されてい ます。

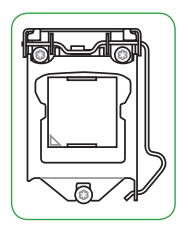

- 本製品は第8世代 Intel®Core™プロセッサー・ファミリー、Intel®Pentium®/ Celeron® プロセッサーのみサポートします。
- CPUを取り付ける際は、必ず電源ケーブルをコンセントから抜いてください。
- CPUを取り付けた後もCPUソケットキャップは大切に保管してください。CPUソケットキャップ は、輸送時にソケット内のピンの保護として必要になります。CPUソケットキャップが無い状 態で修理を依頼されますと、いかなる場合も保証の対象外となりますのでご注意下さい。
- 製品保証は、CPUの間違った取り付け・取り外しに起因する故障及び不具合には適用さ れません。

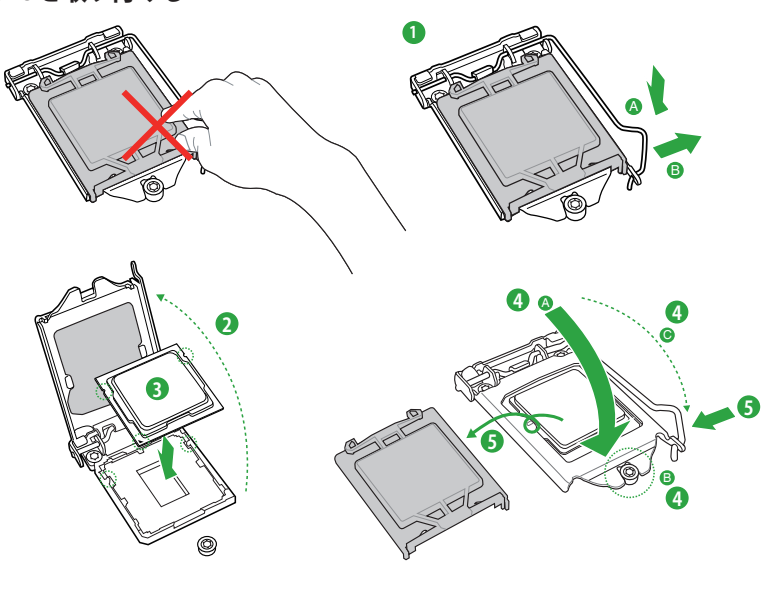

### **CPUを取り付ける**

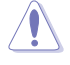

CPUクーラーを取り付ける前に、必ずCPUにサーマルグリスを塗布してください。CPUクーラ ーによってはサーマルグリスや熱伝導体シートなどが購入時から塗付されているものがあり ます。

## <span id="page-19-0"></span>**1.4 システムメモリー**

本製品には、DDR4 メモリーに対応したDIMMスロットが4基搭載されています。

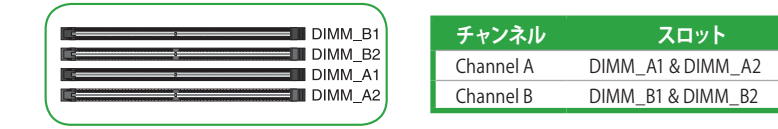

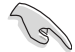

• 容量の異なるメモリーを Channel A / B に取り付けることができます。異なる容量のメモ リーをデュアルチャンネル構成で取り付けた場合、アクセス領域はメモリー容量の合計値 が小さい方のチャンネルに合わせて割り当てられ、容量の大きなメモリーの超過分に関し てはシングルチャンネル用に割り当てられます。

- 同じCASレイテンシを持つメモリーを取り付けてください。またメモリーは同じベンダー の同じ製造週の製品を取り付けることをお勧めします。
- CPUの仕様電圧範囲以上の高い電圧を必要とするメモリーを取り付けるとCPUが損傷す ることがあります。必ずCPUの仕様上の制限を超過しないメモリーをご使用いただくこと をおすすめします。
- 対応する最大周波数は、取り付けたCPUによって異なります。詳しくはCPUの仕様をご確 認ください。

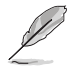

- 各チャンネルの優先スロットにはアスタリスク(\*)マークが記されています。
- メモリーの動作周波数はSerial Presence Detect (SPD)に依存しており、デフォルト設 定では標準のSPD設定が優先されます。
- すべてのスロットにメモリーモジュールを取り付ける場合やオーバークロックを行なう場 合は、安定した動作のために適切な冷却システムをご使用ください。
- 最新の対応状況について、詳しくはASUSオフィシャルサイトをご覧ください。 (http://www.asus.com)

## **メモリーを取り付ける**

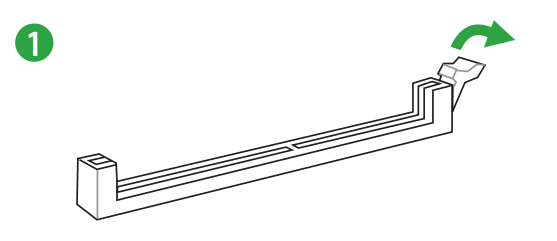

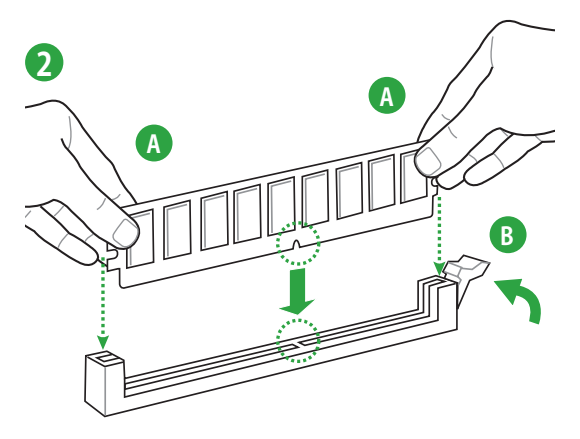

## **メモリーを取り外す**

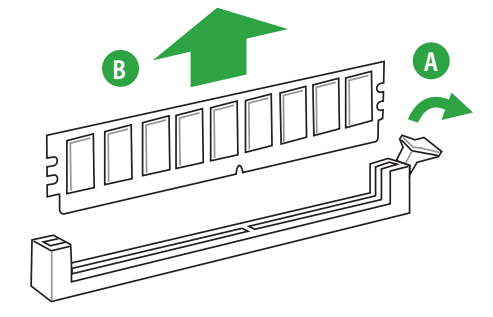

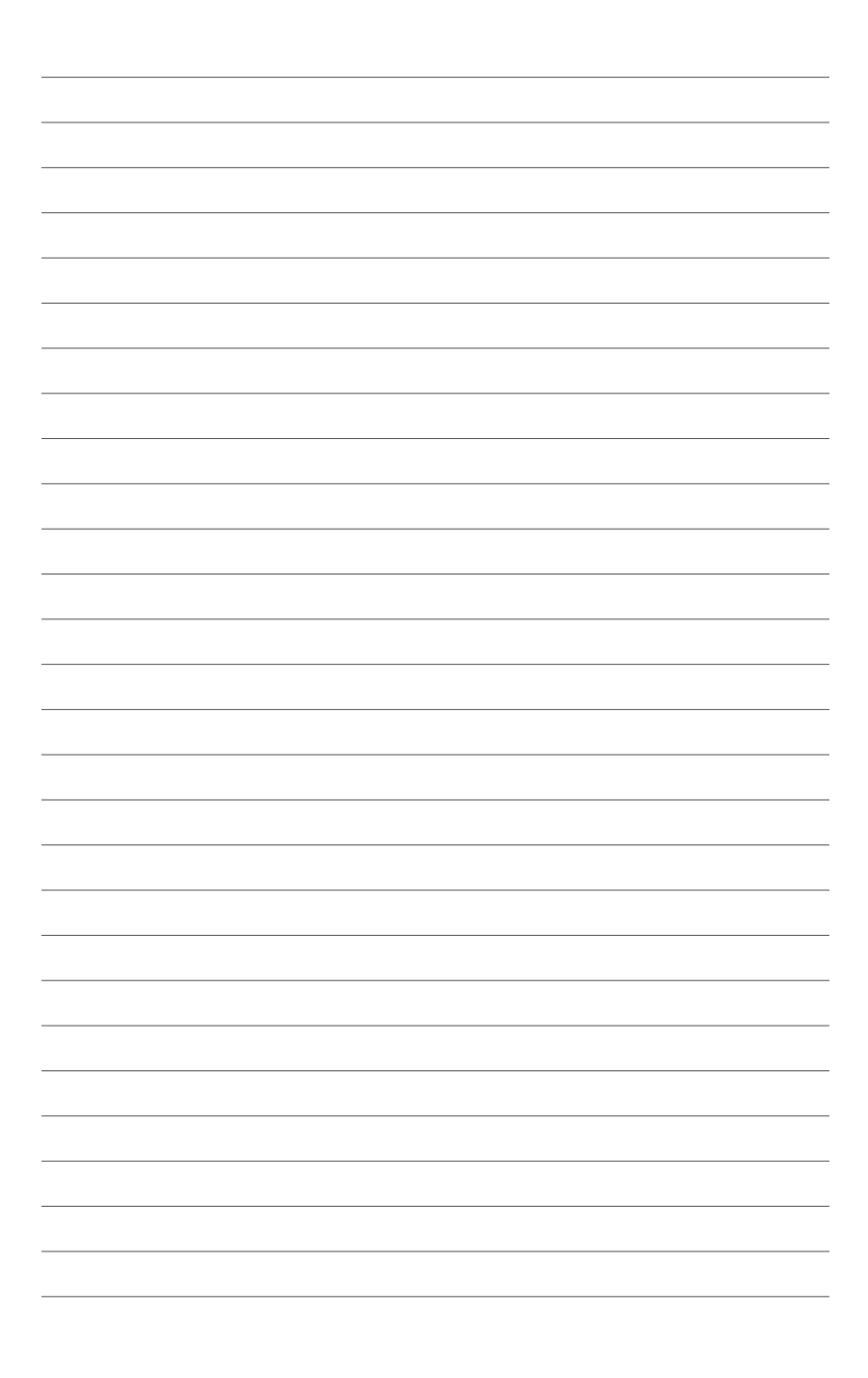

<span id="page-22-0"></span>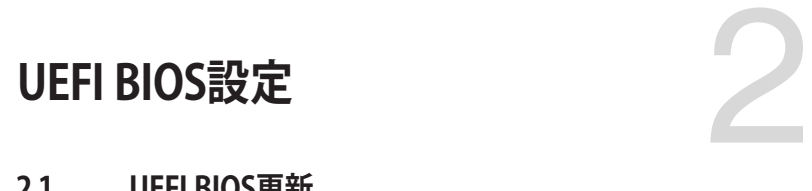

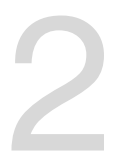

## **2.1 UEFI BIOS更新**

ASUSオフィシャルサイトでは最新のBIOSイメージファイルを公開しています。UEFI BIOSの更新に より、システムの安定性、互換性、パフォーマンスの向上が期待できます。ただし、UEFI BIOSの更 新には常にリスクが伴います。使用上、現在の状態で特に問題がない場合は**UEFI BIOSの更新を 行わないでください**。不適切な更新はシステムが起動しない、または不安定になるといった問題 の原因となります。UEFI BIOSの更新が必要な場合は、本書に記載の指示に従い、慎重に行なって ください。

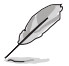

最新のBIOSイメージファイルはASUSオフィシャルサイトからダウンロードすることができま す。(http://www.asus.com)

## **2.1.1 EZ Update**

EZ Update は、あなたのシステム更新をサポートします。このユーティリティを使用することで、 ご使用のマザーボードに対応した、ドライバー、ソフトウェア、UEFI BIOSの更新情報を確認し、簡 単にアップデートすることができます。また、保存されたBIOSイメージファイルを使用して、ファイ ルから直接UEFI BIOSを更新したり、起動画面を変更することも可能です。

### **EZ Updateを起動する**

AI Suite 3のメニューバーで、「**EZ Update**」をクリックします。

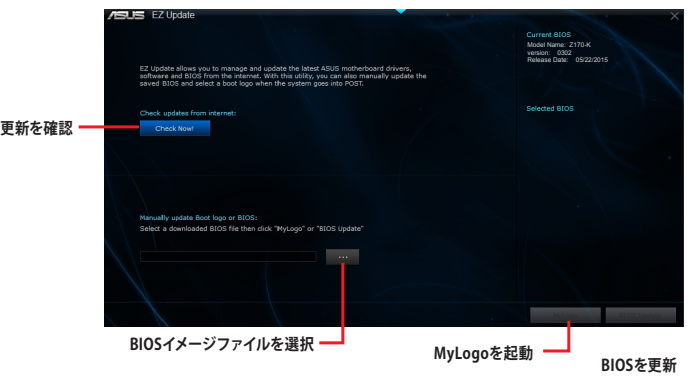

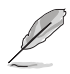

EZ Updateのオンラインチェック機能を使用するには、インターネット接続が必要です。

## **2.1.2 ASUS EZ Flash 3 Utility**

ASUS EZ Flash 3 Utilityは、OSベースのユーティリティを起動することなくUEFI BIOSを短時間で 更新することができます。

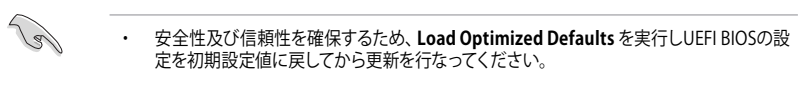

・ インターネットアップデートは、国や地域によっては利用できない場合があります。ご利 用可能地域であっても、お客様の回線契約内容によってはご利用いただけない場合があ ります。予めご了承ください。

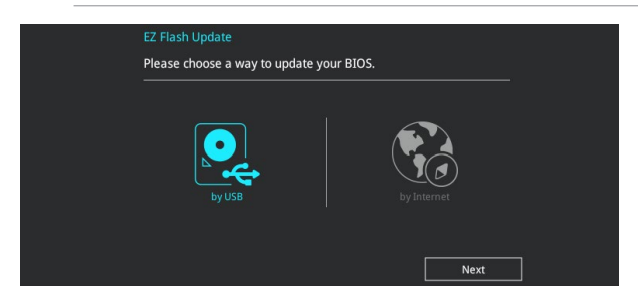

#### **USBメモリーを使用してUEFI BIOSを更新する手順**

- 1. BIOSイメージファイルを保存したUSBメモリーをシステムにセットします。
- 2. UEFI BIOS UtilityのAdvanced Mode を起動し、Tool メニューから「**ASUS EZ Flash 3 Utility**」を起動します。
- 3. 「**via Storage Devices(s)**」を選択します。
- 4. DriveフィールドでBIOSイメージファイルが保存されているUSBメモリーを選択し <Enter>を押します。
- 5. Folderフィールドで更新に使用するBIOSイメージファイルを選択し<Enter>を押します。
- 6. 読み込まれたBIOSメージファイルが正しいことを確認し、UEFI BIOSの更新を開始し ます。
- 7. UEFI BIOSの更新が完了したら、「**OK**」ボタンを押してシステムを再起動します。

#### **インターネットを使用してUEFI BIOSを更新する手順**

- 1. UEFI BIOS UtilityのAdvanced Mode を起動し、Tool メニューから「**ASUS EZ Flash 3 Utility**」を起動します。
- 2. 「**via Internet**」を選択します。
- 3. インターネット接続方法を選択します。
- 4. 画面に表示される指示に従い、UEFI BIOSを更新します。
- 5. UEFI BIOSの更新が完了したら、システムを再起動します。

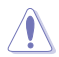

- 安全性及び信頼性を確保するため、FAT32/16ファイルシステムをもつシングルパーティシ ョンのUSBメモリーをご使用ください。
- UEFIBIOSの更新中にシステムのシャットダウンやリセットを行わないでください。UEFI BIOSが破損、損傷しシステムを起動することができなくなる恐れがあります。UEFI BIOSの 更新に伴う不具合、動作不良、破損等に関しましては保証の対象外となります。

## **2.1.3 ASUS CrashFree BIOS 3**

ASUS CrashFree BIOS 3 はUEFI BIOSを復旧することができるツールです。更新時などに破損した UEFI BIOSをサポートDVDまたはUSBメモリーを使用して復旧することができます。

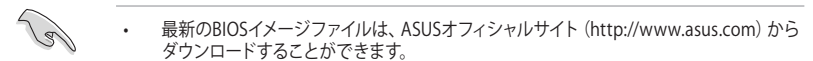

• 本機能を使用する前にUSBメモリーに保存したBIOSメージファイルの名前を 「**TGH370P.CAP」**に変更してください。

### **UEFI BIOSを復旧する**

手順

- 1. BIOSイメージファイルを保存したUSBメモリーまたはサポートDVDをシステムにセットします。
- 2. システムの電源をオンにします。
- 3. USBメモリーまたはサポートDVDのBIOSイメージファイルが検出されると、BIOSイメージ ファイルを読み込み自動的にUEFI BIOSの復旧を開始します。
- 4. UEFI BIOSの復旧が完了したら、UEFI BIOS UtilityでLoad Optimized Defaults を実行して 設定を初期設定値に戻します。

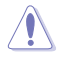

UEFI BIOSの更新中にシステムのシャットダウンやリセットを行わないでください。UEFI BIOSが 破損、損傷しシステムを起動することができなくなる恐れがあります。UEFI BIOSの更新に伴う 不具合、動作不良、破損等に関しましては保証の対象外となります。

## **2.1.4 BIOS Updater (Bupdater Utility)**

BIOS Updater (Bupdater Utility) では、DOS環境からUEFI BIOSを更新することができます。

### **更新の前に**

- 1. サポートDVDとFAT32/16 ファイルシステムをもつ、シングルパーティションのUSBメモリー を手元に準備します。
- 2. 最新のBIOSイメージファイルとBIOS Updater をASUSオフィシャルサイトからダウンロードし、USB メモリーに保存します。(http://www.asus.com)

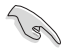

- DOS環境ではNTFSはサポートしていません。BIOSイメージファイルとBIOS Updaterは、必ず FAT32/16ファイルシステムのUSBメモリーに保存してください。
- DOS環境では、マウス操作を行なうことはできません。キーボードをご使用ください。
- 3. コンピューターをシャットダウンします。
- 4. コンピューターに光学ドライブを接続します。

### **DOS環境でシステムを起動する**

- 1. 最新のBIOSイメージファイルとBIOS Updater (Bupdater Utility) を保存したUSBメモリー をUSBポートに接続します。
- 2. コンピューターを起動し、POST中に <F8> を押します。
- 3. 続いて起動デバイスの選択画面が表示されたら光学ドライブにサポートDVDを挿入し、 カーソルキーで光学ドライブを選択し<Enter>を押します。

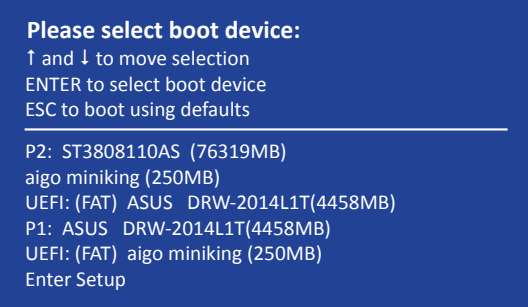

4. 画面に次のようなメッセージが表示されたら、5秒以内に<Enter>を押しサポートDVDから FreeDOSを起動します。

**ISOLINUX 3.20 2006-08-26 Copyright (C) 1994-2005 H. Peter Anvin A Bootable DVD/CD is detected. Press ENTER to boot from the DVD/CD. If no key is pressed within 5 seconds, the system will boot next priority device automatically. boot:**

5. FreeDOSプロンプトで 「**d:**」と入力した後<Enter> を押してドライブをDrive C(光学ドラ イブ)からDrive D (USBメモリー)へ移動します。システムに他のストレージデバイスが接 続されている場合、ドライブパスが異なる場合があります。

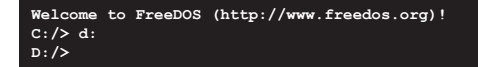

### **UEFI BIOSを更新する**

手順

1. FreeDOSプロンプトで、「**bupdater /g**」と入力し、<Enter>を押します。

**D:/> bupdater /g**

2. BIOS Updaterが起動し、次のような画面が表示されます。

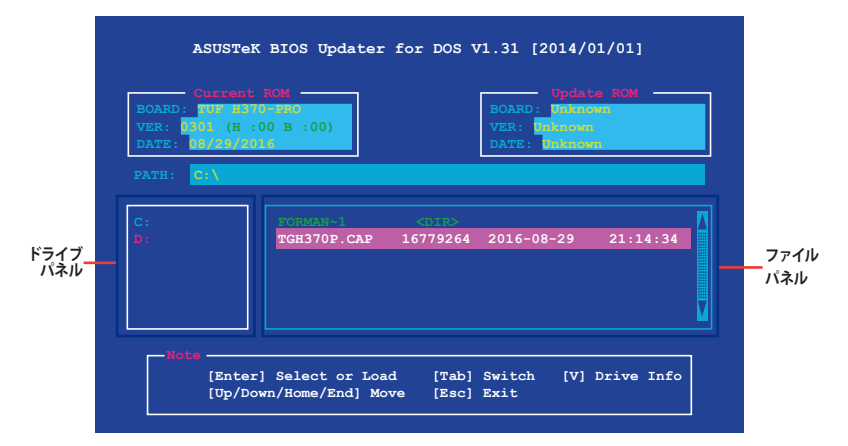

- 3. 左側のドライブパネルでBIOSイメージファイルを保存したUSBメモリーを選択し、右側の ファイルパネルでBIOSイメージファイルを選択します。パネルの移動は<Tab>で行ないます。
- 4. BIOS Updater は選択したBIOSイメージファイルのチェックを開始します。正しいBIOSイメージ ファイルが選択されると次のような確認画面が表示されます。

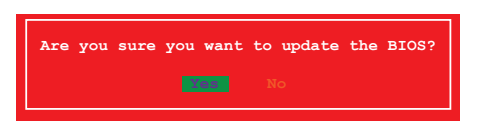

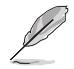

UEFIプラットフォームのBIOS(UEFI BIOS)には、Windows® セキュアブートのためのデジタル 署名が含まれています。セキュリティの関係上、このデジタル署名を含むUEFI BIOSはバックア ップすることができません。

- 5. 確認画面で「**Yes**」を選択し更新を実行します。
- 6. UEFI BIOSの更新が完了したら<ESC>を押してBIOS Updater を終了します。続いてコンピュータ ーを再起動します。

UEFI BIOSの更新中にシステムのシャットダウンやリセットを行わないでください。UEFI BIOS が破損、損傷しシステムを起動することができなくなる恐れがあります。UEFI BIOSの更新に伴 う不具合、動作不良、破損等に関しましては保証の対象外となります。

安全性及び信頼性を確保するためUEFI BIOSの更新後はUEFI BIOS Utilityの初期設定値をロ ードすることをおすすめします。初期設定値のロードについて、詳しくは「**2.3 Exit**」をご覧く ださい。

## <span id="page-27-0"></span>**2.2 UEFI BIOS Utility**

BIOS (Basic Input and Output System) とは、マザーボードに接続されたコンポーネント・デバイ スを制御するシステムプログラムです。コンピューターの起動時に最初に起動するプログラムで、 記憶装置の構成、オーバークロック設定、電源の管理、起動デバイス設定などのシステムハード ウェアの設定をすることができます。

本製品にはBIOSに代わるUEFI(Unified Extensible Firmware Interface)が搭載されていま す。UEFI BIOS Utility では各種パラメーターの調整や各種機能の有効/無効、BIOSイメージの更 新などを行なうことができます。

### **コンピューターの起動時にUEFI BIOS Utilityを起動する**

システムは起動時にPOST (Power On Self Test) と呼ばれる起動時の自己診断テストを実行しま す。このPOST中に<F2>または<Delete>を押すことでUEFI BIOS Utility を起動することができま す。UEFI BIOS Utility の操作方法は、画面右下に表示される操作説明をご覧ください。

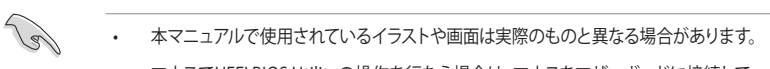

- マウスでUEFI BIOS Utilityの操作を行なう場合は、マウスをマザーボードに接続して からシステムの電源をオンにしてください。
- 設定を変更した後システムが不安定になる場合は、デフォルト設定をロードしてく ださい。デフォルト設定に戻すには、<F5>を押すか Exitメニューの「**Load Optimized Defaults**」を選択します。
- 設定を変更した後システムが起動しなくなった場合は、CMOSクリアを実行し、マザー ボードのリセットを行なってください。CMOSクリアヘッダーの位置は「**1.2 マザーボード の概要**」をご参照ください。
- UEFI BIOS UtilityはBluetooth デバイスには対応していません。
- UEFI BIOS Utility上で、キーボードは英語配列キーボードとして認識されます。
- UEFI BIOS Utility の表示項目、名称、設定オプション、デフォルト値は、ご利用のモデルやUEFI BIOSバージョン、取り付けたハードウェアにより異なる場合があります。予めご了承ください。

### **メニュー画面**

UEFI BIOS Utilityには、**EZ Mode** と**Advanced Mode** の2つのモードがあります。モードの切り替 えは<**F7**>を押すか、画面右下の「**Advanced Mode(F7)**」/「**EZ Mode(F7)**」ボタンを押すことで 簡単に切り替えることができます。

## **2.2.1 EZ Mode**

EZ Mode では、基本的なシステム情報の一覧が表示され、表示言語やシステムパフォーマンスモード、 ブートデバイスの優先順位などが設定できます。Advanced Mode へ切り替えるには<F7>を押すか、画 面右下の「**Advanced Mode (F7)**」ボタンを押すことで簡単に切り替えることができます。

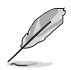

UEFI BIOS Utility起動時に表示する画面モードは変更することができます。

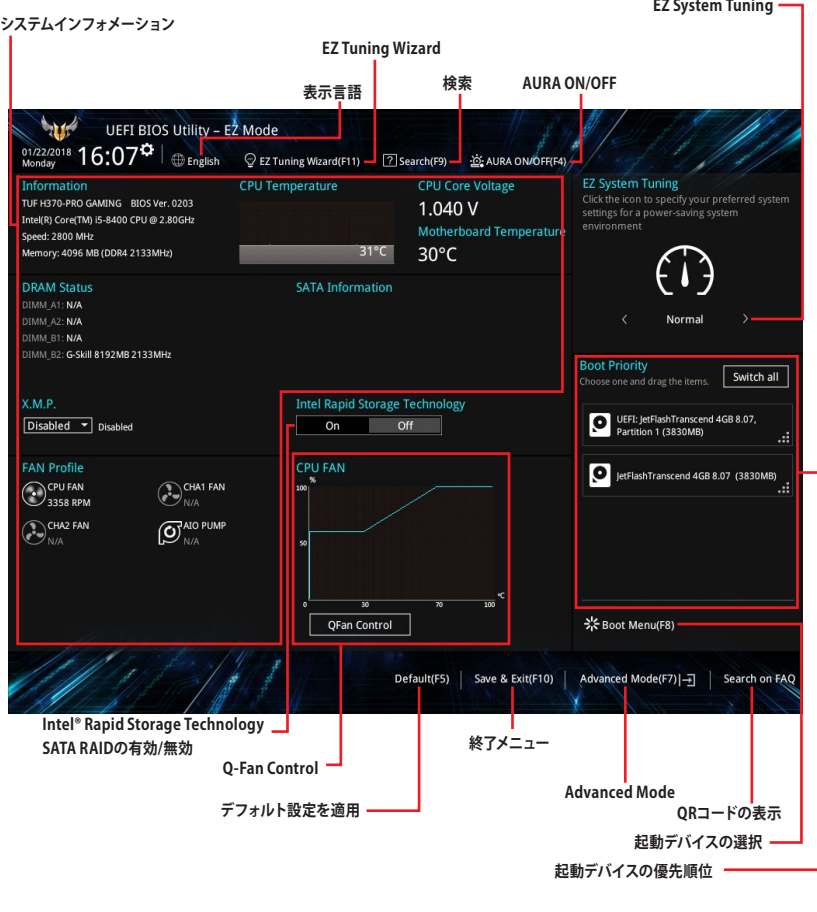

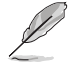

各項目に表示される内容は、取り付けたデバイスにより異なります。

## **2.2.2 Advanced Mode**

Advanced Modeでは、高度なシステムの調整から、オンボード機能の有効/無効など詳細な設定を 行なうことができます。

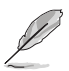

Advanced ModeからEZ Modeへ切り替えるには<**F7**>を押すか、画面右下の「**EZ Mode(F7)**」 ボタンをクリックすることで簡単に切り替えることができます。

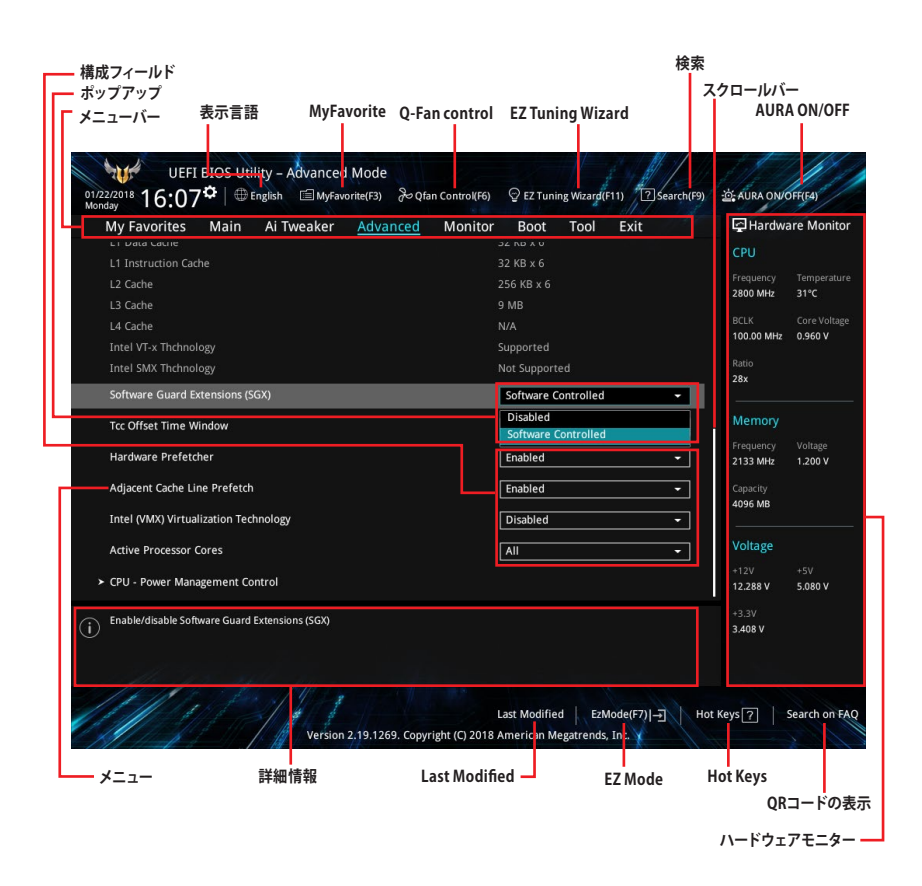

### **メニューバー**

画面上部に表示されるメニューバーはカテゴリーを表しています。各カテゴリーで設定できる内容は 次のとおりです。

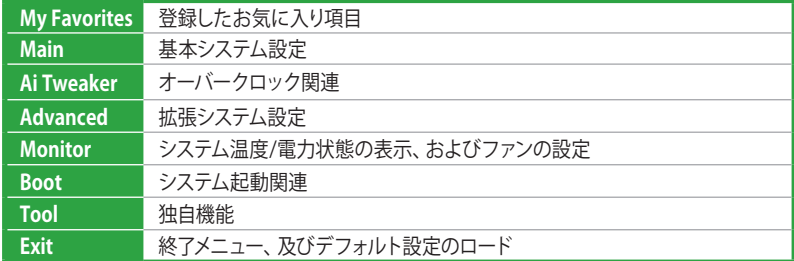

#### **メニュー**

設定可能なアイテムまたは各種情報のタイトルが表示されます。設定の変更は、カーソルキーで 項目に移動し<Enter>を押して選択します。

### **サブメニュー**

サブメニューが含まれる項目には矢印マークが表示されています。サブメニューを開くには、カー ソルキーで項目に移動し<Enter>を押します。

### **表示言語**

UEFI BIOS Utility で表示する言語を選択することができます。

### **MyFavorite (F3)**

ツリーマップから頻繁に使用する項目をお気に入りとして登録することで、画面の切り替えなどの 面倒な操作をせずに一画面で各種設定を変更することができるようになります。

### **Qfan Control (F6)**

Q-Fan Control機能による冷却ファンの調整を行なうことができます。

### **EZ Tuning Wizard (F11)**

設定ウィザードを使用して、用途に合わせてシステムを簡単にオーバークロックすることができま す。また、EZ Tuning WizardにはRAIDアレイを構築するための設定ウィザードも備わっています。

### **Search (F9)**

UEFI BIOS Utility 内の項目を検索することができます。(検索は英語でのみご利用いただけます)

### **AURA ON/OFF (F4)**

オンボードAURA LEDのオン/オフに関連するBIOS設定を一括して変更することができます。

### **Search on FAQ**

このボタンの上にマウスカーソルを合わせるとQRコードが表示されます。表示されたQRコードを お使いのスマートデバイスでスキャンすることで、ASUSサポートサイトにすばやくアクセスするこ とができます。

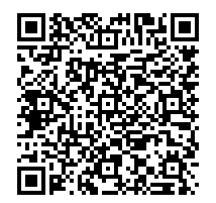

### **スクロールバー**

設定項目が画面に収まりきらない場合は、スクロールバーがメニュー画面の右側に表示されま す。マウスや カーソルキー、または <Page Up>/<Page Down> で、画面をスクロールすることが できます。

### **詳細情報**

選択した項目に関する詳細な情報を表示します。また、本製品では<**F12**>を押してUEFI BIOS Utility 画面のスクリーンショットを撮影し、USBメモリーに保存することができます。

### **構成フィールド**

構成フィールドには各項目の現在設定されている状態や数値が表示されます。ユーザーによる変 更が可能でない項目は、選択することができません。

設定可能なフィールドは選択するとハイライト表示されます。フィールドの値を変更するには、そ のフィルドをマウスで選択するか、表示されるナビゲーションキーに従い数値を変更し、<**Enter**> を押して決定します。

### **Hot Keys (操作ガイド)**

UEFI BIOS Utilityを操作するためのキーボードの基本操作やショートカットの一覧を表示します。

### **Last Modified (最終更新内容)**

前回保存したUEFI BIOS Utilityの変更内容を表示します。

## <span id="page-32-0"></span>**2.3 Exit**

設定の保存や取り消しのほか、デフォルト設定の読み込みを行なうことができます。

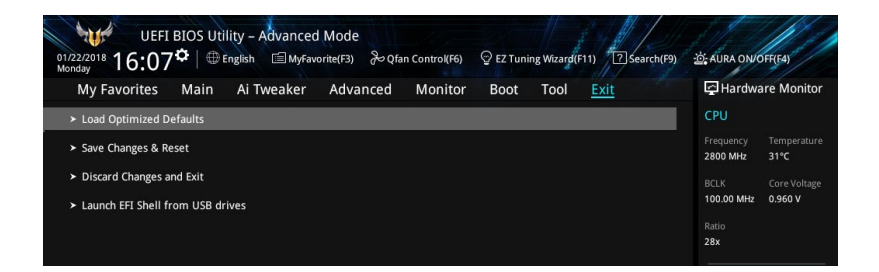

### **Load Optimized Defaults**

すべての設定を初期設定値に戻します。<**F5**>を押すことで同じ動作を行なうことができます。

### **Save Changes & Reset**

設定した変更を保存し、セットアップを終了します。再起動後、設定した値が適用されま す。<**F10**>を押すことで同じ動作を行なうことができます。

### **Discard Changes and Exit**

設定した変更を保存せず、セットアップを終了します。再起動後、設定は変更前の状態に戻ります。

### **Launch EFI Shell from USB drives**

EFI Shell アプリケーション (shellx64.efiなど) を保存したUSBメモリーから、EFI Shellを起動 します。

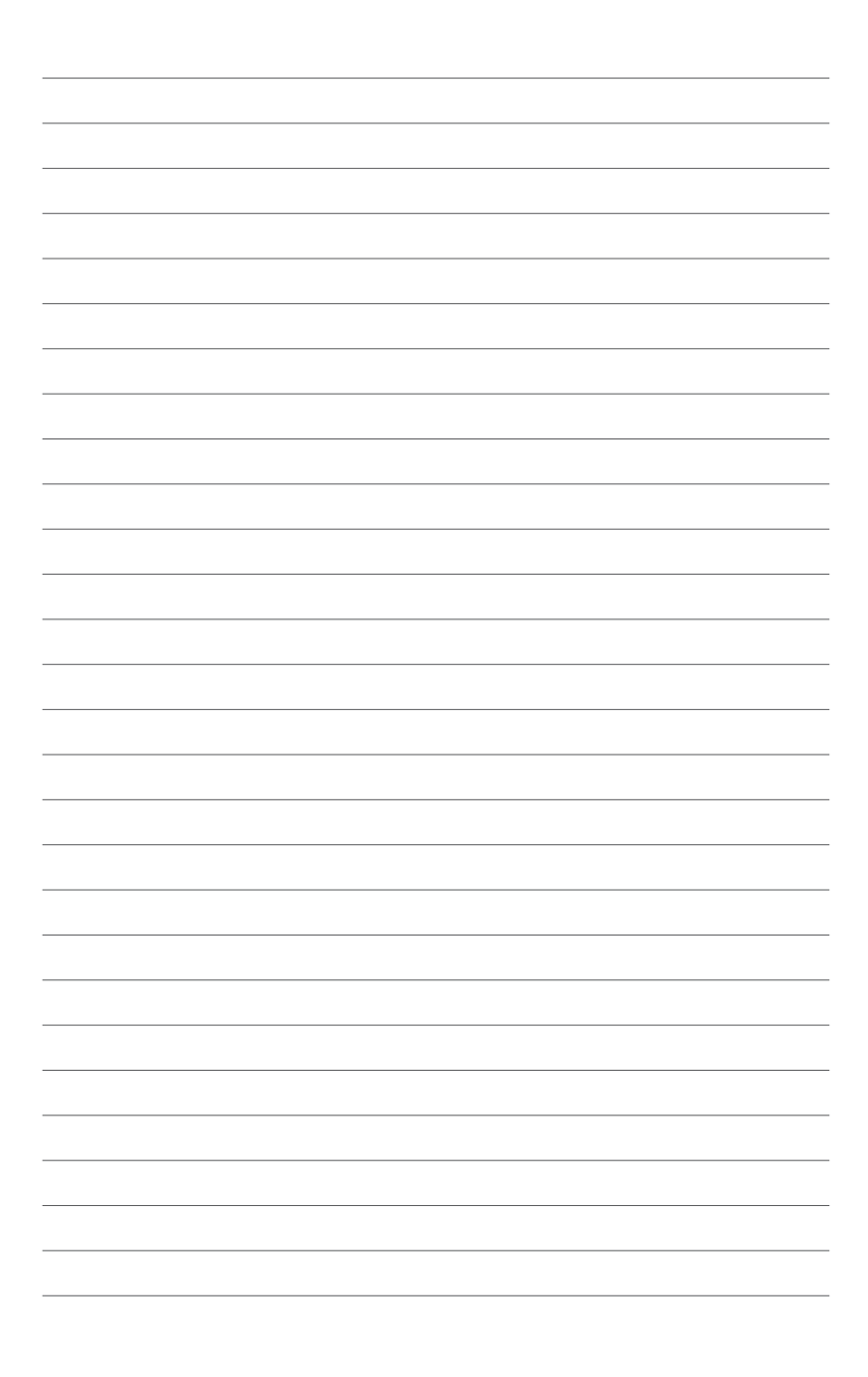

<span id="page-34-0"></span>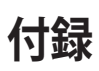

## **ご注意**

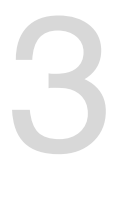

## **Federal Communications Commission Statement**

This device complies with Part 15 of the FCC Rules. Operation is subject to the following two conditions:

- This device may not cause harmful interference.
- This device must accept any interference received including interference that may cause undesired operation.

This equipment has been tested and found to comply with the limits for a Class B digital device, pursuant to Part 15 of the FCC Rules. These limits are designed to provide reasonable protection against harmful interference in a residential installation. This equipment generates, uses and can radiate radio frequency energy and, if not installed and used in accordance with manufacturer's instructions, may cause harmful interference to radio communications. However, there is no guarantee that interference will not occur in a particular installation. If this equipment does cause harmful interference to radio or television reception, which can be determined by turning the equipment off and on, the user is encouraged to try to correct the interference by one or more of the following measures:

- Reorient or relocate the receiving antenna.
- Increase the separation between the equipment and receiver.
- Connect the equipment to an outlet on a circuit different from that to which the receiver is connected.
- Consult the dealer or an experienced radio/TV technician for help.

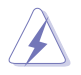

The use of shielded cables for connection of the monitor to the graphics card is required to assure compliance with FCC regulations. Changes or modifications to this unit not expressly approved by the party responsible for compliance could void the user's authority to operate this equipment.

### **Compliance Statement of Innovation, Science and Economic Development Canada (ISED)**

This device complies with Innovation, Science and Economic Development Canada licence exempt RSS standard(s). Operation is subject to the following two conditions: (1) this device may not cause interference, and (2) this device must accept any interference, including interference that may cause undesired operation of the device.

Operation in the band 5150–5250 MHz is only for indoor use to reduce the potential for harmful interference to co-channel mobile satellite systems.

CAN ICES-3(B)/NMB-3(B)

### **Déclaration de conformité de Innovation, Sciences et Développement économique Canada (ISED)**

Le présent appareil est conforme aux CNR d'Innovation, Sciences et Développement économique Canada applicables aux appareils radio exempts de licence. L'exploitation est autorisée aux deux conditions suivantes : (1) l'appareil ne doit pas produire de brouillage, et (2) l'utilisateur de l'appareil doit accepter tout brouillage radioélectrique subi, même si le brouillage est susceptible d'en compromettre le fonctionnement.

La bande 5150–5250 MHz est réservée uniquement pour une utilisation à l'intérieur afin de réduire les risques de brouillage préjudiciable aux systèmes de satellites mobiles utilisant les mêmes canaux.

CAN ICES-3(B)/NMB-3(B)

### **VCCI: Japan Compliance Statement**

### **Class B ITE**

この装置は、クラスB情報技術装置です。この装置は、家庭環境で使用することを目 的としていますが、この装置がラジオやテレビジョン受信機に近接して使用されると、 受信障害を引き起こすことがあります。

取扱説明書に従って正しい取り扱いをして下さい。

 $VCC I - B$ 

### **KC: Korea Warning Statement**

B급 기기 (가정용 방송통신기자재) 이 기기는 가정용(B급) 전자파적합기기로서 주로 가정에서 사용하는 것을 목적으로 하며, 모든 지역에서 사용할 수 있습니다.

## **REACH**

Complying with the REACH (Registration, Evaluation, Authorisation, and Restriction of Chemicals) regulatory framework, we published the chemical substances in our products at ASUS REACH website at http://csr.asus.com/english/REACH.htm.

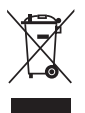

DO NOT throw the motherboard in municipal waste. This product has been designed to enable proper reuse of parts and recycling. This symbol of the crossed out wheeled bin indicates that the product (electrical and electronic equipment) should not be placed in municipal waste. Check local regulations for disposal of electronic products.

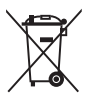

DO NOT throw the mercury-containing button cell battery in municipal waste. This symbol of the crossed out wheeled bin indicates that the battery should not be placed in municipal waste.

## **ASUS Recycling/Takeback Services**

ASUS recycling and takeback programs come from our commitment to the highest standards for protecting our environment. We believe in providing solutions for you to be able to responsibly recycle our products, batteries, other components as well as the packaging materials. Please go to http://csr.asus.com/english/Takeback.htm for detailed recycling information in different regions.

## **Regional notice for California**

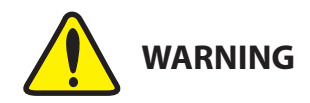

Cancer and Reproductive Harm www.P65Warnings.ca.gov

**English** ASUSTeK Computer Inc. hereby declares that this device is in compliance with the essential requirements and other relevant provisions of related Directives. Full text of EU declaration of conformity is available at: www.asus.com/support

**Français** AsusTek Computer Inc. déclare par la présente que cet appareil est conforme aux critères essentiels et autres clauses pertinentes des directives concernées. La déclaration de conformité de l'UE peut être téléchargée à partir du site Internet suivant : www.asus.com/support

**Deutsch** ASUS IeK Computer Inc. erklärt hiermit, dass dieses Gerät mit<br>den wesentlichen Anforderungen und anderen relevanten Bestimmungen der zugehörigen Richtlinien übereinstimmt. Der gesamte Text der EU-Konformitätserklärung ist verfügbar unter: www.asus.com/support

**Italiano** ASUSTeK Computer Inc. con la presente dichiara che questo dispositivo è conforme ai requisiti essenziali e alle altre disposizioni pertinenti con le direttive correlate. Il testo completo della dichiarazione di conformità UE è disponibile all'indirizzo: www.asus.com/support

**Русский** Компания ASUS заявляет, что это устройство соответствует основным требованиям и другим соответствующим условиям соответствующих директив. Подробную информацию, пожалуйста, смотрите на www.asus.com/support

**Български** С настоящото ASUSTeK Computer Inc. декларира, че това устройство е в съответствие със съществените изисквания и другите приложими постановления на свързаните директиви. Пълният текст на декларацията за съответствие на ЕС е достъпна на адрес:

#### www.asus.com/support

**Hrvatski** ASUSTeK Computer Inc. ovim izjavljuje da je ovaj uređaj sukladan s bitnim zahtjevima i ostalim odgovarajućim odredbama vezanih direktiva. Cijeli tekst EU izjave o sukladnosti dostupan je na: www.asus.com/support **Čeština** Společnost ASUSTeK Computer Inc. tímto prohlašuje, že toto

zařízení splňuje základní požadavky a další příslušná ustanovení souvisejících směrnic. Plné znění prohlášení o shodě EU je k dispozici na adrese: www.asus.com/support

**Dansk** ASUSTeK Computer Inc. erklærer hermed, at denne enhed er i ensstemmelse med hovedkravene og andre relevante bestemmelser i de relaterede direktiver. Hele EU-overensstemmelseserklæringen kan findes på: www.asus.com/support

**Nederlands** ASUSTeK Computer Inc. verklaart hierbij dat dit apparaat voldoet aan de essentiële vereisten en andere relevante bepalingen van de verwante richtlijnen. De volledige tekst van de EU-verklaring van conformiteit is beschikbaar op: www.asus.com/support

**Eesti** Käesolevaga kinnitab ASUSTeK Computer Inc, et see seade vastab asjakohaste direktiivide oluliste nõuetele ja teistele asjassepuutuvatele sätetele. EL vastavusdeklaratsiooni täielik tekst on saadaval järgmisel aadressil: www.asus.com/support

**Suomi** ASUSTeK Computer Inc. ilmoittaa täten, että tämä laite on asiaankuuluvien direktiivien olennaisten vaatimusten ja muiden tätä koskevien säädösten mukainen. EU-yhdenmukaisuusilmoituksen koko teksti on luettavissa osoitteessa: www.asus.com/support

**Ελληνικά** Με το παρόν, η AsusTek Computer Inc. δηλώνει ότι αυτή η συσκευή συμμορφώνεται με τις θεμελιώδεις απαιτήσεις και άλλες σχετικές διατάξεις των Οδηγιών της ΕΕ. Το πλήρες κείμενο της δήλωσης συμβατότητας είναι διαθέσιμο στη διεύθυνση: www.asus.com/support

**Magyar** Az ASUSTeK Computer Inc. ezennel kijelenti, hogy ez az eszköz megfelel a kapcsolódó Irányelvek lényeges követelményeinek és egyéb vonatkozó rendelkezéseinek. Az EU megfelelőségi nyilatkozat teljes szövege innen letölthető: www.asus.com/support

**Latviski** ASUSTeK Computer Inc. ar šo paziņo, ka šī ierīce atbilst saistīto Direktīvu būtiskajām prasībām un citiem citiem saistošajiem nosacījumiem. Pilns ES atbilstības paziņojuma teksts pieejams šeit: www.asus.com/support

**Lietuvių** "ASUSTeK Computer Inc." šiuo tvirtina, kad šis įrenginys atitinka pagrindinius reikalavimus ir kitas svarbias susijusių direktyvų nuostatas. Visą ES atitikties deklaracijos tekstą galima rasti: www.asus.com/support

**Norsk** ASUSTeK Computer Inc. erklærer herved at denne enheten er i samsvar med hovedsaklige krav og andre relevante forskrifter i relaterte direktiver. Fullstendig tekst for EU-samsvarserklæringen finnes på: www.asus.com/support

**Polski** Firma ASUSTeK Computer Inc. niniejszym oświadcza, że urządzenie to jest zgodne z zasadniczymi wymogami i innymi właściwymi postanowieniami powiązanych dyrektyw. Pełny tekst deklaracji zgodności UE jest dostępny pod adresem: www.asus.com/support

**Português** A ASUSTeK Computer Inc. declara que este dispositivo está em conformidade com os requisitos essenciais e outras disposições relevantes das Diretivas relacionadas. Texto integral da declaração da UE disponível em: www.asus.com/support

**Română** ASUSTeK Computer Inc. declară că acest dispozitiv se conformează cerintelor esentiale și altor prevederi relevante ale directivelor conexe. Textul complet al declarației de conformitate a Uniunii Europene se găsește la: www.asus.com/support

**Srpski** ASUSTeK Computer Inc. ovim izjavljuje da je ovaj uređaj u saglasnosti sa osnovnim zahtevima i drugim relevantnim odredbama povezanih Direktiva. Pun tekst EU deklaracije o usaglašenosti je dostupan da adresi: www.asus.com/support

**Slovensky** Spoločnosť ASUSTeK Computer Inc. týmto vyhlasuje, že toto zariadenie vyhovuje základným požiadavkám a ostatým príslušným ustanoveniam príslušných smerníc. Celý text vyhlásenia o zhode pre štáty EÚ je dostupný na adrese: www.asus.com/support

**Slovenščina** ASUSTeK Computer Inc. izjavlja, da je ta naprava skladna z bistvenimi zahtevami in drugimi ustreznimi določbami povezanih direktiv. Celotno besedilo EU-izjave o skladnosti je na voljo na spletnem mestu: www.asus.com/support

**Español** Por la presente, ASUSTeK Computer Inc. declara que este dispositivo cumple los requisitos básicos y otras disposiciones pertinentes de las directivas relacionadas. El texto completo de la declaración de la UE de conformidad está disponible en: www.asus.com/support

#### **Svenska** ASUSTeK Computer Inc. förklarar härmed att denna

enhet överensstämmer med de grundläggande kraven och andra relevanta föreskrifter i relaterade direktiv. Fulltext av EU-försäkran om överensstämmelse finns på: www.asus.com/support

**Українська** ASUSTeK Computer Inc. заявляє, що цей пристрій відповідає основним вимогам та іншим відповідним положенням відповідних Директив. Повний текст декларації відповідності стандартам ЄС

#### доступний на: www.asus.com/support

**Türkçe** AsusTek Computer Inc., bu aygıtın temel gereksinimlerle ve ilişkili Yönergelerin diğer ilgili koşullarıyla uyumlu olduğunu beyan eder. AB uygunluk bildiriminin tam metni şu adreste bulunabilir:

#### www.asus.com/support

**Bosanski** ASUSTeK Computer Inc. ovim izjavljuje da je ovaj uređaj usklađen sa bitnim zahtjevima i ostalim odgovarajućim odredbama vezanih direktiva. Cijeli tekst EU izjave o usklađenosti dostupan je na: www.asus.com/support

**日本語** 本製品は、EU指令の基本要件およびその他の関連規定に適合し ています。本製品に関連する適合宣言書は、www.asus.com/support で ご確認ください。

## <span id="page-38-0"></span>**ASUSコンタクトインフォメーション**

## **ASUSTeK COMPUTER INC.**<br>作所: 4F. No. 150

ファックス(代表): +886-2-2890-7798 電子メール(代表):<br>Webサイト:

住所: 4F, No. 150, Li-Te Rd., Peitou, Taipei 112, Taiwan<br>電話(代表): 486-2-2894-3447 +886-2-2894-3447<br>+886-2-2890-7798 www.asus.com/

### **テクニカルサポート**

電話: +86-21-3842-9911<br>ファックス: +86-21-5866-8722 ファックス: +86-21-5866-8722, ext. 9101#

https://www.asus.com/support/

### **お問い合わせ**

本製品の日本におけるサポートは販売代理店が提供しております。製品ご購入後のお問い合わせ については、製品の外箱に貼付された「製品保証シール」をご確認の上、販売代理店のお問い合わ せ窓口へお問い合わせください。

お電話でテクニカルサポートにお問い合わせをいただく際、ご不明な点や問題を迅速に解決する ため【製品名】【シリアル番号 】のご用意をお願いいたします。

ASUSが提供するサービスについてのお問い合わせは、ASUSオフィシャルページのサポートペー ジからお問い合わせください。 http://www.asus.com/jp/support/

## **DECLARATION OF CONFORMITY**

**Compliance Information Statement**

Per FCC Part 2 Section 2. 1077(a)

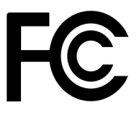

**Responsible Party Name: Asus Computer International**

**Address: 800 Corporate Way, Fremont, CA 94539.**

**Phone/Fax No: (510)739-3777/(510)608-4555**

hereby declares that the product

 **Product Name : Motherboard**

 **Model Number : TUF H370-PRO GAMING, TUF B360-PRO GAMING, TUF B360-PLUS GAMING**

Conforms to the following specifications:

FCC Part 15, Subpart B, Unintentional Radiators

#### **Supplementary Information:**

This device complies with part 15 of the FCC Rules. Operation is subject to the following two conditions: (1) This device may not cause harmful interference, and (2) this device must accept any interference received, including interference that may cause undesired operation.